## Add Shared Mailbox as Delegate Outlook for Mac

- 1. Click Tools > Accounts.
- 2. Click Advanced.

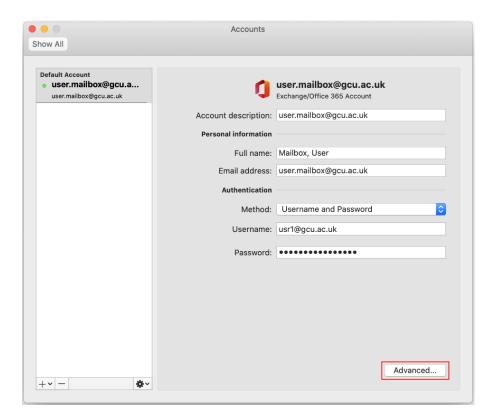

3. Click the **Delegates** tab and then click the + sign under **Open these additional mailboxes**.

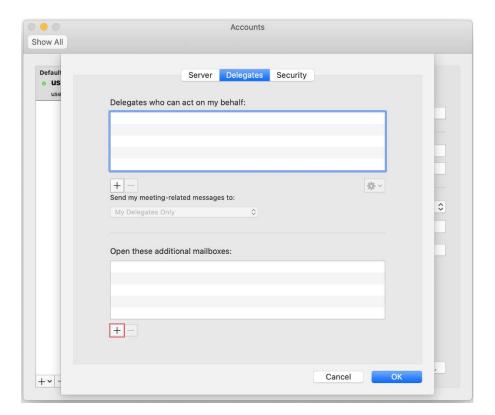

4. Enter the email address of the shared mailbox and click **Add**.

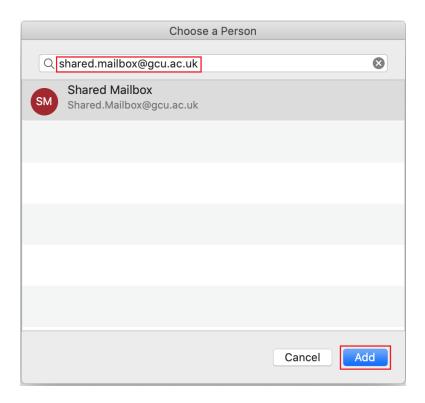

5. Click **OK**, close the Accounts window and the shared mailbox should appear on your folder list.